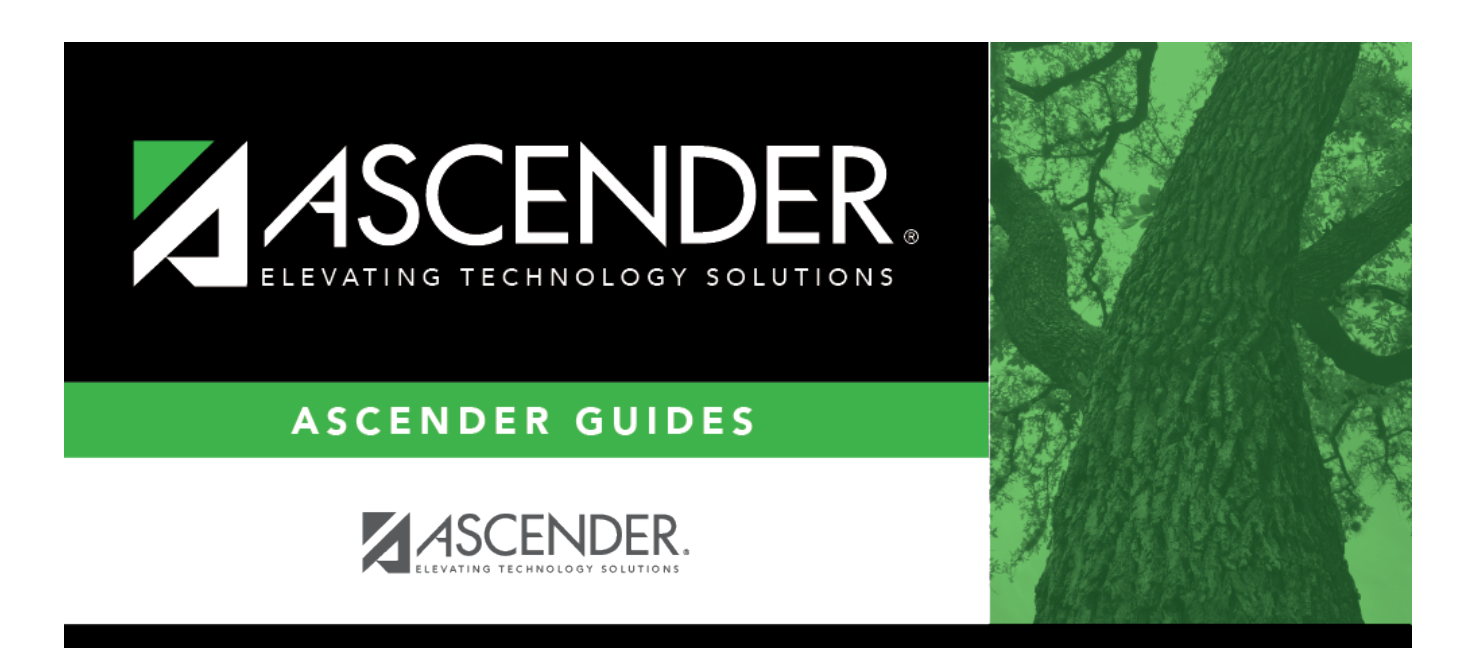

# **ASCENDER Scheduling - Automated (Step 1)**

# **Table of Contents**

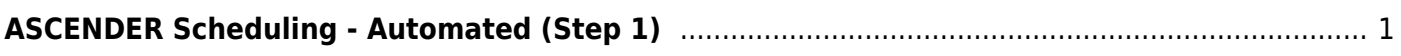

# <span id="page-4-0"></span>**ASCENDER Scheduling - Automated (Step 1)**

The automated scheduling process involves entering student course requests (Step 1), and using Master Schedule Generator or MSALGO to create the campus master schedule (section and meeting times) (Step 2), and to create student schedules (Step 3).

Step 1 covers adding student course requests and running pre-load reports.

**IMPORTANT:** Do not proceed unless all [Preliminary Requirements](https://help.ascendertx.com/test/student/doku.php/academy/student/scheduling_preliminary) are completed.

**NOTE**: On the Create Campus Schedule step, only Campus Courses are needed. **Resource Allocator** will create the instructors and sections that are discussed on the **Step 2 - Master Schedule Generator** tab.

Before you proceed, run and review all [Scheduling pre-load reports](https://help.ascendertx.com/test/student/doku.php/scheduling/reports/schedulingreports/preload).

# **Enter Student Course Requests**

Student course requests can be entered in one of the following ways:

[Manually enter requests via Scheduling.](#page--1-0)

Courses can be manually entered for students individually, or you can mass assign a course to a group of students.

Examples of a course request being entered manually for the student are:

- One course at a time (example: English 1 Course number 1234, Algebra 1 Course number 3456)
- Add a Normal or Match Course Request Proxy (refer to [Preliminary Requirements –](https://help.ascendertx.com/student/doku.php/academy/student/scheduling_preliminary) [Delete and Create Current Year Courses-Sections > Step 5](https://help.ascendertx.com/student/doku.php/academy/student/scheduling_preliminary) regarding understanding proxies for guidance).
- $\circ$  Add a Control Proxy to the individual student. This will assign the student the actual course-sections, giving the student a schedule (refer to [Preliminary Requirements –](https://help.ascendertx.com/student/doku.php/academy/student/scheduling_preliminary) [Delete and Create Current Year Courses-Sections > Step 5](https://help.ascendertx.com/student/doku.php/academy/student/scheduling_preliminary) regarding understanding proxies for guidance).

# **Individually:**

[Scheduling > Maintenance > Student Schedules > Course Requests](https://help.ascendertx.com/test/student/doku.php/scheduling/maintenance/studentschedules/courserequests)

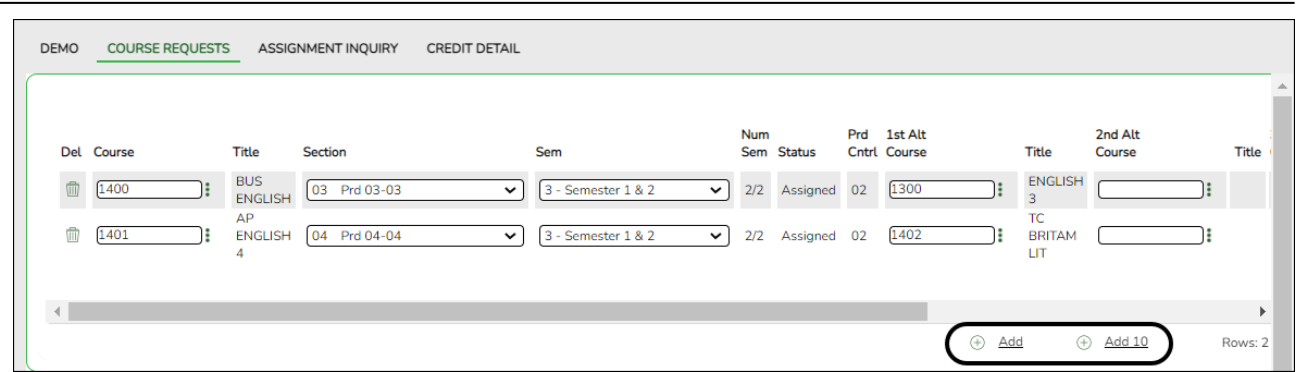

- 1. Retrieve the student.
- 2. Click **+Add** to add a course.

**IMPORTANT:** Be sure to enter proxy numbers (not course numbers) when proxies are used.

- 3. Enter required data.
- 4. Click **Save**.

# **By Group:**

# [Scheduling > Maintenance > Group Course Change](https://help.ascendertx.com/test/student/doku.php/scheduling/maintenance/group)

This page allows you to make course changes for a particular group of students at one time.

Examples of course request being entered by group are:

- One course at a time (example: English 1 Course number 1234, Algebra 1 Course number 3456)
- Add a Normal or Match Course Request Proxy (refer to [Preliminary Requirements –](https://help.ascendertx.com/student/doku.php/academy/student/scheduling_preliminary) [Delete and Create Current Year Courses-Sections > Step 5](https://help.ascendertx.com/student/doku.php/academy/student/scheduling_preliminary) regarding understanding proxies for guidance).
- $\circ$  Add a Control Proxy to the individual student. This will assign the student the actual course-sections, giving the student a schedule (refer to [Preliminary Requirements –](https://help.ascendertx.com/student/doku.php/academy/student/scheduling_preliminary) [Delete and Create Current Year Courses-Sections > Step 5](https://help.ascendertx.com/student/doku.php/academy/student/scheduling_preliminary) regarding understanding proxies for guidance).
- **NOTE**: If you are using **Group Course Change** to assign course numbers using the **Team** or **Next Year Control Nbr** options, students would have to have the **Team** or **Next Year Control Nbr** already assigned.

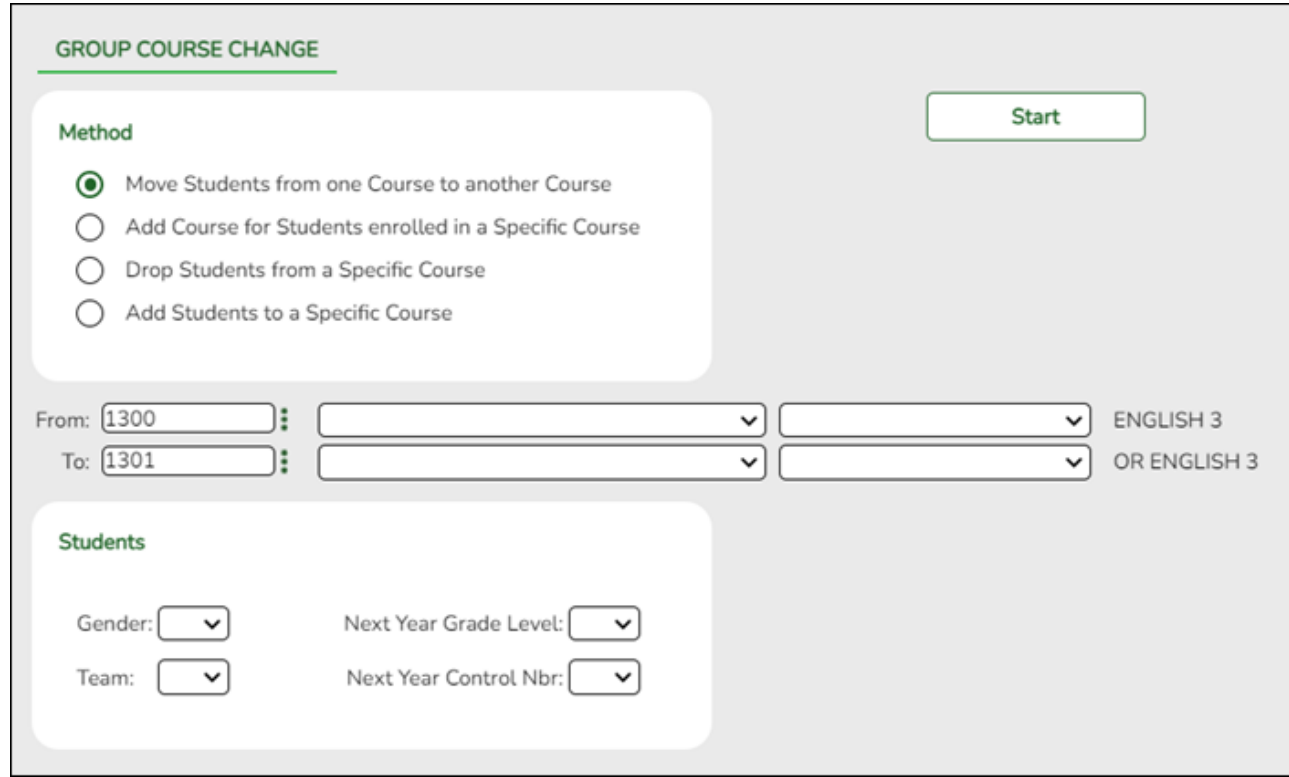

# ❏ Under **Method**:

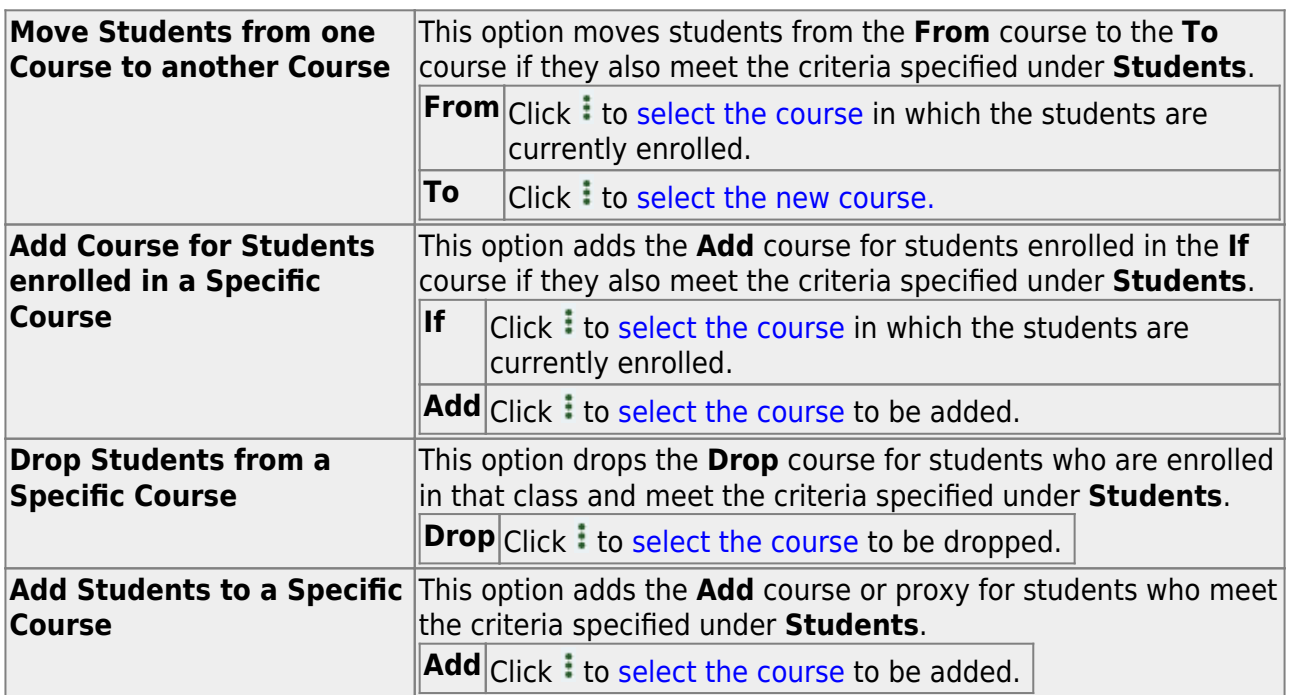

# ❏ Under **Students**:

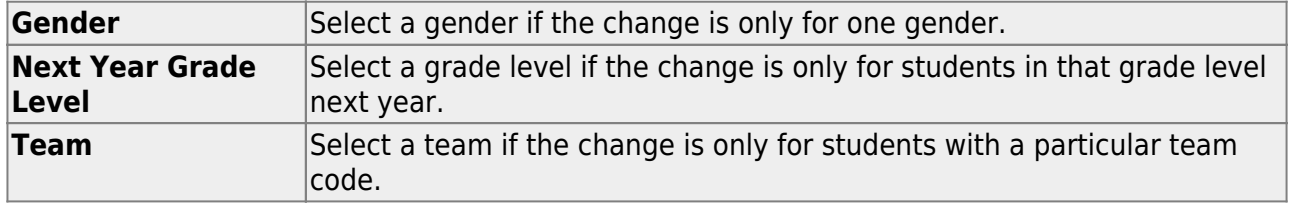

❏ Click **Start**.

A message is displayed indicating the group course change that will occur and the number of students affected.

Click **Details** to view the group course change report. The report opens in a separate window. [Review, save, and/or print the report.](#page--1-0)

# **Review the report using the following buttons**:

Click First to go to the first page of the report.

Click  $\triangleleft$  to go back one page.

Click  $\blacktriangleright$  to go forward one page.

Click  $\frac{Last}{\sqrt{10}}$  to go to the last page of the report.

# **The report can be viewed and saved in various file formats**.

Click  $\mathbb{\Sigma}$  to save and print the report in PDF format.

Click  $\blacksquare$  to save and print the report in CSV format. (This option is not available for all reports.) When a report is exported to the CSV format, the report headers may not be included.

Click to close the report window. Some reports may have a **Close Report**, **Exit**, or **Cancel** button instead.

Click **Commit** to continue with the change. The student schedules are changed according to the selections.

- Use student graduation plans. See [ASCENDER Graduation Plan Create & Assign Graduation](https://help.ascendertx.com/student/doku.php/academy/student/graduation-plan) [Plans, Course Requests, & PGPs](https://help.ascendertx.com/student/doku.php/academy/student/graduation-plan).
- Before allowing students to enter requests through ASCENDER StudentPortal, see [StudentPortal:](https://help.ascendertx.com/studentportal/doku.php/academy/student) [Set Up and Use StudentPortal,](https://help.ascendertx.com/studentportal/doku.php/academy/student) section **III. Request Courses**.
- Upload a third-party course requests file using [Scheduling > Utilities > Import > Course](https://help.ascendertx.com/test/student/doku.php/scheduling/utilities/import/courserequestuploadthirdparty) [Request Upload Third Party.](https://help.ascendertx.com/test/student/doku.php/scheduling/utilities/import/courserequestuploadthirdparty) File format is available in online Help.

#### [Modify course requests as needed.](#page--1-0)

#### [Scheduling > Maintenance > Student Schedules > Course Requests](https://help.ascendertx.com/test/student/doku.php/scheduling/maintenance/studentschedules/courserequests)

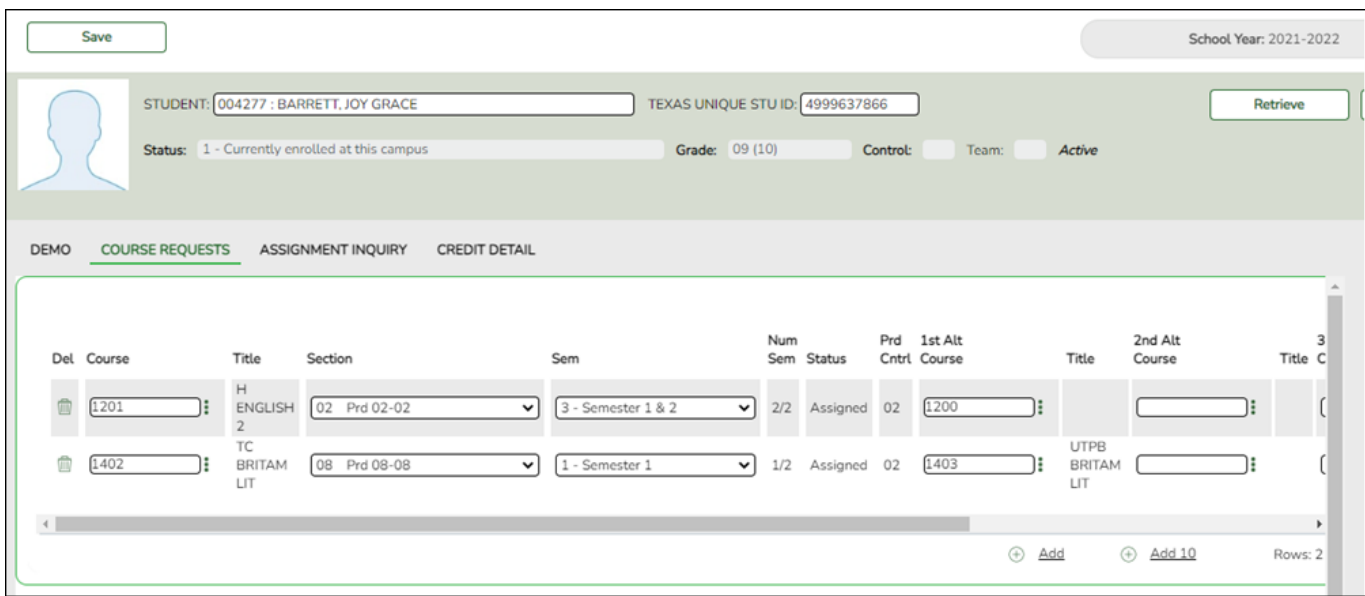

- 1. Retrieve the student.
- 2. To modify a request, select another course number.
- 3. To assign a course, select the section and semester. The **Status** changes to Assigned.
- 4. Click **Save**.

# **Backup Student Course Requests**

[Export and back up student course requests as a precaution.](#page--1-0)

Follow these steps to export and save all student course requests for backup.

Data can be restored from these files if needed.

#### **Back up data:**

1. [Export student course requests.](#page--1-0)

[Scheduling > Utilities > Export > Student Requests \(Unload\)](https://help.ascendertx.com/test/student/doku.php/scheduling/utilities/export/studentrequestsunload)

This backup is a safety precaution in case you need to make significant changes to the next year master schedule after accepting the load.

This utility exports student requests for the campus to which you are logged on.

**WARNING:** If the export is run more than once on the same day, be careful not to overwrite files.

❏ Create a password:

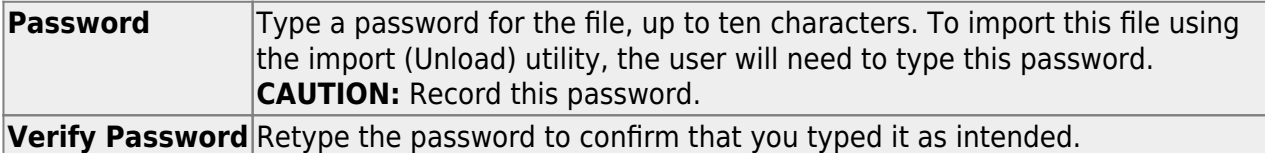

# ❏ Click **Export**.

The export function creates an encrypted, zipped file containing the exported data named ASCENDER\_DBcccddd\_STUREQ###\_yyyymmdd.zip, where cccddd is the county-district number, ### is the campus to which you are logged on, and yyyymmddltalic Text is the current date. You can rename the file as needed.

❏ You are prompted to open or save the zipped file. Save the file in a known location.

❏ If errors are encountered, click **Show Errors** to view the error report.

[Review, save, or print the report.](#page--1-0)

#### **Review the report using the following buttons**:

Click $F_{\text{first}}$  to go to the first page of the report.

- Click $\triangleleft$  to go back one page.
- Click $\blacktriangleright$  to go forward one page.
- Click $\frac{\text{Last}}{\text{Cost}}$  to go to the last page of the report.

# **The report can be viewed and saved in various file formats**.

Click $\mathbb{Z}$  to save and print the report in PDF format.

Click $\mathbb{E}$  to save and print the report in CSV format. (This option is not available for all reports.) When a report is exported to the CSV format, the report headers may not be included.

Clickto close the report window. Some reports may have a **Close Report**, **Exit**, or

# **Restore data from backup:**

1. [Restore student course requests.](#page--1-0)

If you need to start over with the original course requests, you can import the file you created in the previous steps.

[Scheduling > Utilities > Import > Student Requests \(Unload\)](https://help.ascendertx.com/test/student/doku.php/scheduling/utilities/import/studentrequestsunload)

This utility imports student requests, overwriting current student requests and schedules. Students with enrollment status 1 (currently enrolled at this campus) are updated to 2 (currently enrolled at this campus, will return next year), if courses for that student are imported.

The utility will not import invalid course sections (e.g., course sections no longer offered in the district or campus).

**NOTE:** If the course-sections are invalid because a new course number length has been committed on [Maintenance > Master Schedule > District > District Control,](https://help.ascendertx.com/test/student/doku.php/scheduling/maintenance/masterschedule/district/districtcontrol) the program will convert the course-request from the import file to the new course number and import the record with the new course number.

# ❏ Select the file:

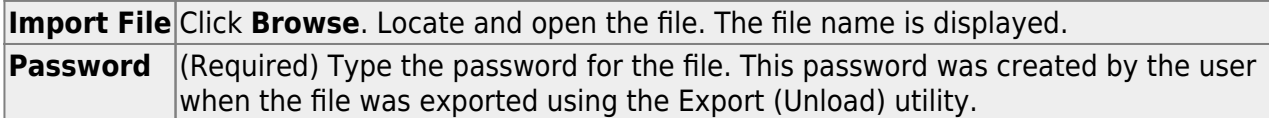

# ❏ Click **Import**.

❏ If errors are encountered, click **Show Errors** to view the error report.

#### [Review, save, or print the report.](#page--1-0)

#### **Review the report using the following buttons**:

Click First to go to the first page of the report.

Click  $\triangleleft$  to go back one page.

Click  $\blacktriangleright$  to go forward one page.

Click  $\frac{last}{\text{test}}$  to go to the last page of the report.

# **The report can be viewed and saved in various file formats**.

Click  $\mathbb{E}$  to save and print the report in PDF format.

Click  $\blacksquare$  to save and print the report in CSV format. (This option is not available for all reports.) When a report is exported to the CSV format, the report headers may not be included.

Click to close the report window. Some reports may have a **Close Report**, **Exit**, or **Cancel** button instead.

# **Run Reports**

[Run pre-load reports.](#page--1-0)

# [Reports > Scheduling Reports > Pre-Load > SCH0400 - Student Course Request \(Next Yr\)](https://help.ascendertx.com/test/student/doku.php/scheduling/reports/schedulingreports/sch0400studentcourserequestnextyr)

This report lists students and their courses requested for next year. Demographic information is also displayed. For match proxy requests, the course and title display in bold type.

# [Reports > Scheduling Reports > Pre-Load > SCH0300 - Tally of Course Requests \(Next Yr\)](https://help.ascendertx.com/test/student/doku.php/scheduling/reports/schedulingreports/sch0300coursetallyrequestnextyr)

This report lists courses and the requests for each course for next year. For each course, the number of requests is tallied by gender and grade level.

The scheduling team (including administrators and counselors) can use this report to determine how many sections are required for each course offered next year.

# [Reports > Scheduling Reports > Pre-Load > SCH0800 - Too Many Requests \(Next Yr\)](https://help.ascendertx.com/test/student/doku.php/scheduling/reports/schedulingreports/sch0800toomanyrequestsnextyr)

This report lists students whose course requests have exceeded the optimum (normal) period control number. The period control is calculated on [Maintenance > Master Schedule > Campus >](https://help.ascendertx.com/test/student/doku.php/scheduling/maintenance/masterschedule/campus/campuscontrol) [Campus Control](https://help.ascendertx.com/test/student/doku.php/scheduling/maintenance/masterschedule/campus/campuscontrol) (**Norm Prd Cntrl** field).

Each requested course is listed with its calculated period control number.

# [Reports > Scheduling Reports > Pre-Load > SCH0810 - Too Few Requests \(Next Yr\)](https://help.ascendertx.com/test/student/doku.php/scheduling/reports/schedulingreports/sch0810toofewrequestsnextyr)

This report lists students whose course requests have a total period control number less than the optimum (normal) period control number. The period control is calculated on [Maintenance > Master](https://help.ascendertx.com/test/student/doku.php/scheduling/maintenance/masterschedule/campus/campuscontrol) [Schedule > Campus > Campus Control](https://help.ascendertx.com/test/student/doku.php/scheduling/maintenance/masterschedule/campus/campuscontrol) (**Norm Prd Cntrl** field).

Each requested course is listed with its calculated period control number.

Students with zero course request are included if the student's status code indicates that he will be at the campus next year (i.e., students with status code 1, 2, 4, and 5).

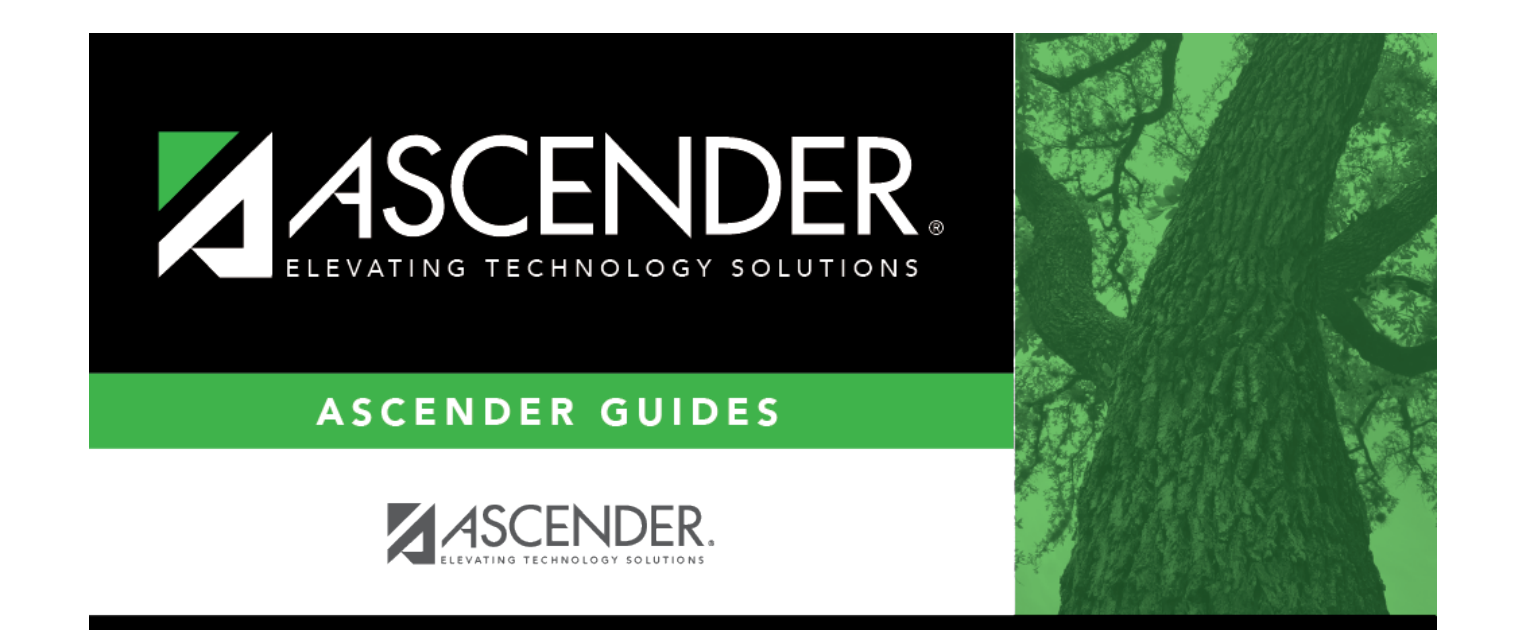

# **Back Cover**